# **Creating Your NEW Online Account**

This account will work for both registrations in our classes as well as reservation requests. You do not need two separate accounts.

If you need to create an account, please follow these steps:

### **1. Login Set-up**

- 1. Go to the website **https://rochester.ce.eleyo.com**
- 2. Select *Create an Account.* Sign In | Create an Account
- 3. Complete the Create an Account form. (Required fields are indicated with an asterisk.) *-OR-* for ease you can

Sign in using an existing Facebook account.  $\left\Vert \mathbf{f} \right\Vert$  Sign In with Facebook

You will receive an email asking you to verify your account and asking you to create a password.

If you have children other family members that you want to be included in your account continue with step 2, otherwise go to step 3.

## 2. Add Relationships (Children) to Your Account

- 1. Log in to your Account.
- 2. Select **Family** Dashboard Family Courses
- **Manage Your Relationships** 3. Select *Manage your Relationships*
- **Add a Relationship** 4. Select *Add a Relationship*
- 5. Select how this person is related to you using the drop-down list.
- This person is my Choose... 6. Select *Continue.* Continue
	- 7. Complete the form and select *Add*.
	- 8. Select **Add a Relationship** again to add another relationship.

# **3.** Request to become part of an organization that will be making request reservations

Once you have your account set up, please email stfanning@rochester.k12.mn.us with a request for the facilities department. Facilities will need to know what organization you will be reserving rooms for. (Example Girl Scout Troop #552). You will receive another email with permission. Once Facilities has made you part of that organization you can request the use of facilities.

### **Online Request Form**

To request a facility online, follow these steps:

1. Log into the Rochester.thatscommunityed.com

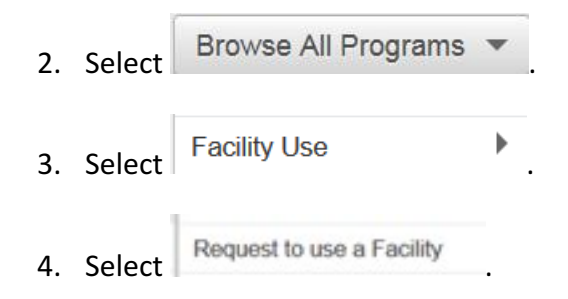

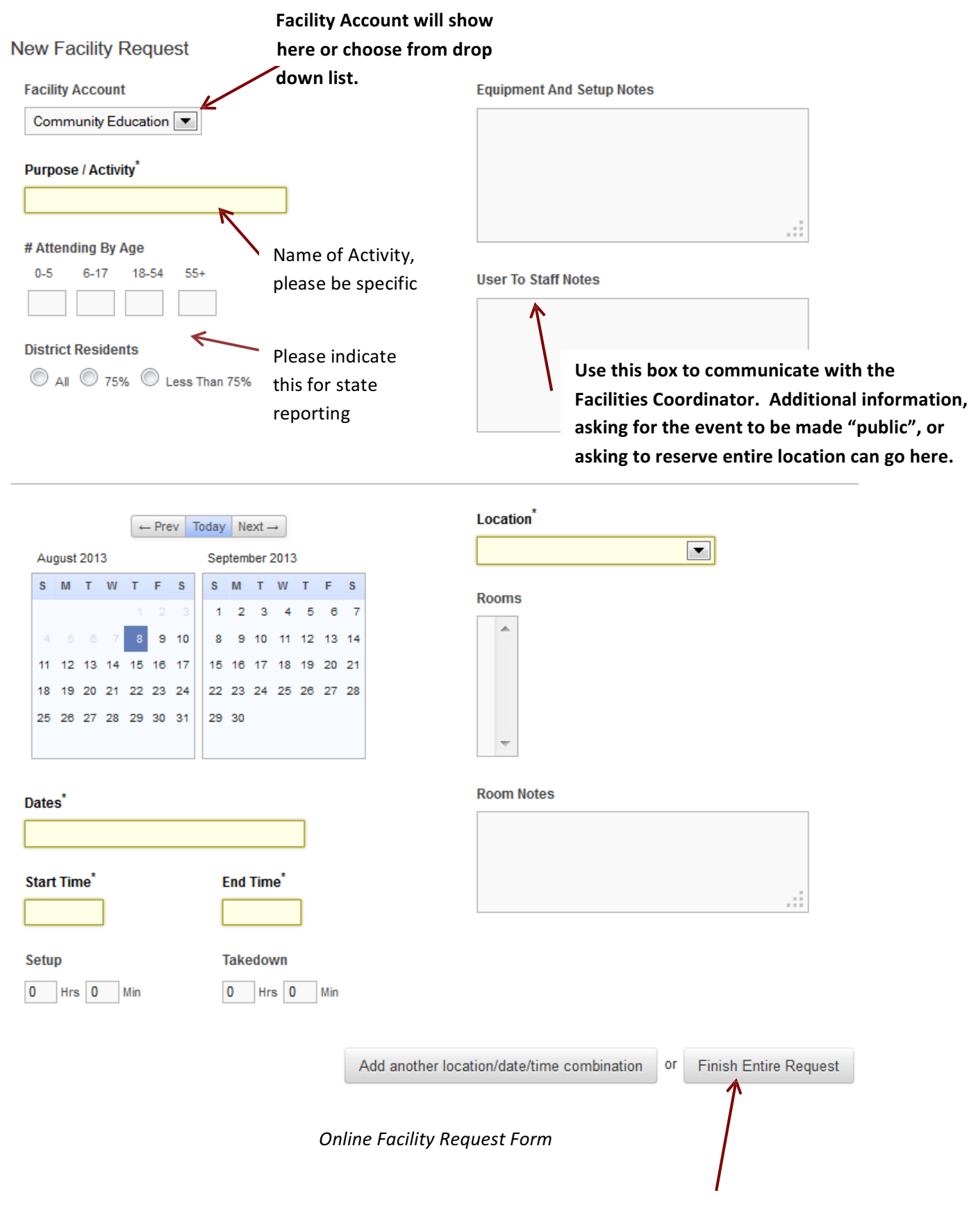

**Click here to complete request.**

### **Submitting an Online Request Form**

The Member can modify a request up until the request is approved by Facilities. Before a request is sent to the Facilities Dashboard for approval, the Member must read through the online information and check the box to agree to the terms and conditions.

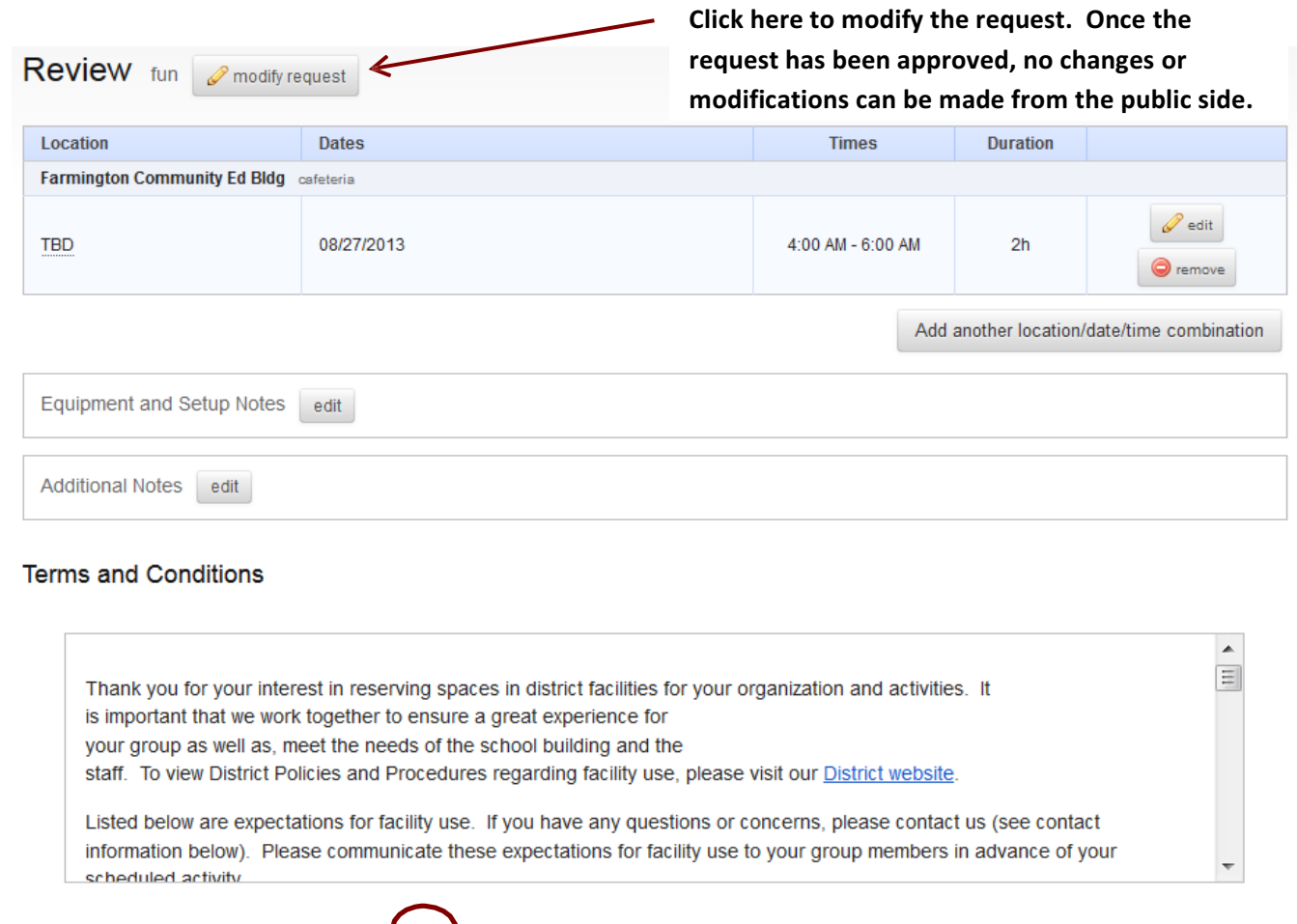

Mave Read And Agree To The Above Terms And Conditions \*

Submit Facility Request or Cancel

**Box must be checked before Request can be submitted.**